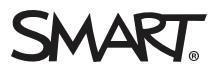

# Release notes SMART Ink™ 1

## About these release notes

These release notes summarize the features of SMART Ink™ 1 for Windows® operating systems and Mac OS X operating system software.

## Product information

When you connect your computer and your SMART interactive product, you can use SMART Ink to write and draw in digital ink over open applications, files, folders, websites and any other open window on your computer.

When you write outside the open windows on your computer, a SMART Ink Note appears and you can write inside the note.

The SMART Ink Document Viewer enables you to view your PDF files on your Windows computer and to write in digital ink over your files.

# SMART Ink 1.1 SP1

## About this release

This service pack introduces support for Windows 8 operating systems and resolves issues from previous versions.

## Software component version numbers

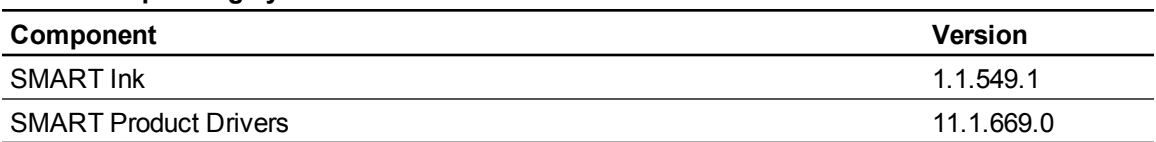

#### **Windows operating systems**

#### **Mac OS X operating system software**

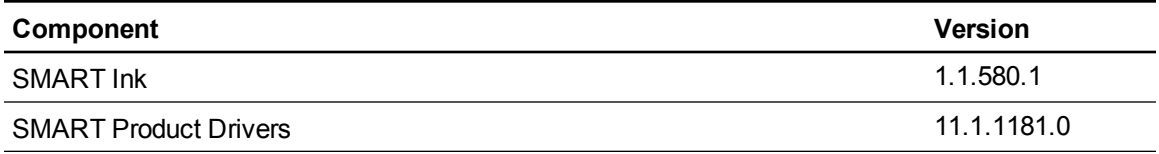

## Computer requirements

Windows operating systems

- Pentium® 4 processor or better
- 2 GB of RAM
- 137 MB of free hard disk space
- Windows XP SP3, Windows Vista® SP2, Windows 7 (32 or 64 bit) or Windows 8 (32 or 64 bit) operating systems

#### **Mac OS X operating system software**

- 1.5 GHz Intel® processor or better
- 2 GB of RAM
- 170 MB of free hard disk space
- Mac OS  $X$  10.6.8, 10.7 or 10.8 operating system software

### **N** NOTE

Operating systems and other third-party software released after this SMART software might not be supported.

### New features

No changes from previous release.

### Resolved issues

- When you write on a PowerPoint® slide in Presentation mode, a red X won't appear on the screen and your SMART Ink notes and drawings will remain on the slide after you lift the pen from the screen.
- SMART Ink operates as expected when you update the firmware on your LightRaise™ interactive projector.
- When you're using multiple displays, changing from the Selection tool to a Pen tool on one display doesn't affect the tool that's selected on the other display.
- Objects in slides respond to touch as expected when you select them with a finger or a pen.
- The SMART Ink toolbar doesn't flash on your screen when you try to close or minimize Microsoft® Outlook®.
- You can use AVer software when SMART Ink is running.
- Animations in PowerPoint behave as expected when you write on the slide with SMART Ink and when you advance to the next slide.
- When you're using a SMART Board® V280 interactive whiteboard, the hand icon doesn't appear in the SMART Ink toolbar.
- You can play videos on [pearsonsuccessnet.com](http://www.pearsonsuccessnet.com/) when you're running SMART Ink on Windows 7 operating systems.
- When you turn on or turn off SMART Ink, a black or white rectangle doesn't obstruct the toolbar or the ink.
- You can access online Help in Internet Explorer® 10 when SMART Ink is running.
- PowerPoint starts as expected after you install the SMART Ink plug-in for Microsoft Office.

#### **Mac operating system software**

• When you write on a PowerPoint slide in Presentation mode, your SMART Ink notes and drawings remain on the slide after you lift the pen from the screen.

#### Known issues

Unchanged from previous release.

## Related release notes

SMART Product Drivers 11.1 [\(smarttech.com/kb/170425](http://www.smarttech.com/kb/170425))

## SMART Ink 1.1 patch for Mac computers

## About this release

This release resolves an issue with SMART Ink and SMART Education Software 2012 SP1 on Mac computers.

## Software component version numbers

#### **Mac OS X operating system software**

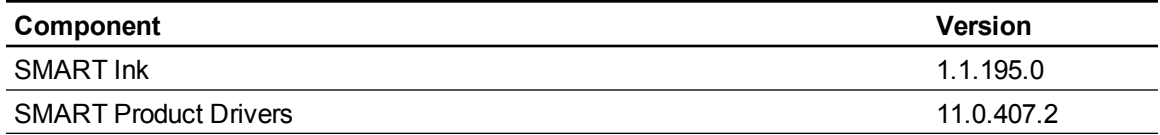

## Computer requirements

Windows operating systems

- Pentium 4 processor or better
- 512 MB of RAM (1 GB recommended)
- 137 MB of free hard disk space
- Windows XP SP3, Windows Vista SP2 or Windows 7 operating systems

#### **Mac OS X operating system software**

- 1.5 GHz Intel processor or better
- 1 GB of RAM
- 170 MB of free hard disk space
- Mac OS  $X$  10.6.8, 10.7 or 10.8 operating system software

### **NOTE**

Operating systems and other third-party software released after this SMART software might not be supported.

### Resolved issues

SMART Ink launches automatically after you upgrade SMART Education Software 2012 to service pack 1.

**R E L E A S E N O T E S** SMART Ink 1.0

## SMART Ink 1.1

## About this release

This release adds new features including SMART Ink Settings for Windows operating systems and support for Mac OS X 10.8 operating system software.

## Software component version numbers

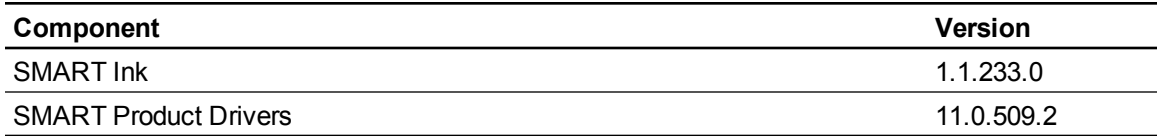

#### **Mac OS X operating system software**

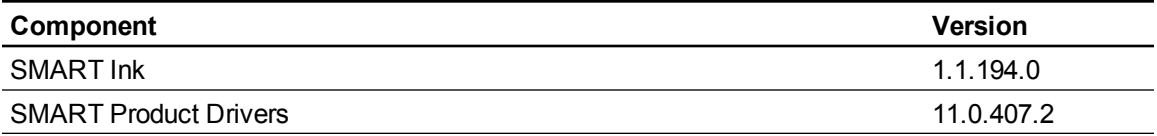

## Computer requirements

#### **Windows operating systems**

- Pentium 4 processor or better
- 512 MB of RAM (1 GB recommended)
- 137 MB of free hard disk space
- Windows XP SP3, Windows Vista SP2 or Windows 7 operating systems

#### **Mac OS X operating system software**

- 1.5 GHz Intel processor or better
- 1 GB of RAM
- 170 MB of free hard disk space
- Mac OS X 10.6.8, 10.7 or 10.8 operating system software

## **N** NOTE

Operating systems and other third-party software released after this SMART software might not be supported.

## New features

#### **General**

- Memory performance is improved.
- An interpretation of your ink notes appears when you convert them to text.
- SMART Ink line widths are now consistent with other SMART software.
- You can select and then flick your ink notes to quickly move them to a new location.
- This release includes support for Urdu and Bengali.

#### **Windows operating systems**

- This release introduces SMART Ink Settings, which enables you to:
	- <sup>o</sup> Specify whether SMART Ink starts when you log on.
	- $\circ$  Hide all SMART Ink toolbars until you pick up a pen and create digital ink notes. When you erase the ink notes, the toolbar disappears.
	- Set the opacity of the background of your SMART Ink Notes.
	- Specify whether drop shadows appear for your ink notes.
	- $\circ$  Select whether your ink notes disappear when you convert them to text.
	- Specify whether the SMART Ink toolbar for PowerPoint appears when you start a presentation.
	- $\circ$  Set the default orientation of the SMART Ink toolbar for PowerPoint as horizontal or vertical.
	- Specify whether SMART Ink is on by default when you start Microsoft Office.
- This release supports Windows 8 operating system in Desktop mode.
- When you select your ink notes, a menu appears that enables you to copy, cut and delete your ink notes.
- When you use SMART Notebook™ collaborative learning software in Transparent mode, SMART Ink is disabled.
- Collaboration using SMART Meeting Pro™ software with SMART Meeting Pro connector for Lync® is improved.
- When you write over tabs in Internet Explorer, your ink notes stay with the content on the page as you scroll it.
- When you drag and drop a tab in Google™ Chrome™ 1.4 or later or Internet Explorer 9 or later, your ink notes stay with the content on the tab.

SMART Ink 1.0

- When you open a document that is missing functionality, a warning message appears.
- This release improves integration with Microsoft Office.
	- <sup>o</sup> When you start a Microsoft Office application that includes its own ink tools, a message confirms that you're using Microsoft Office Pen tools.
	- <sup>o</sup> A message confirms when you use the Microsoft Office Eraser tool.
	- <sup>o</sup> A message appears when your version of Microsoft Office isn't activated, isn't supported by SMART Ink or isn't behaving as expected.
	- When you open a Microsoft Office document that's read-only or final, a message appears and you're unable to write or draw over the document.
	- o If your interactive product supports multitouch, you can use gestures to navigate through PowerPoint slides.
	- The SMART Ink toolbar for PowerPoint is smaller. You can adjust the toolbar's transparency, and you can display it in horizontal or vertical view.

#### **Mac OS X operating system software**

- This release includes supports for Mac OS X 10.8 operating system software and SMART GoWire™ auto-launch cables.
- When you use PowerPoint 2011, you're able to write in digital ink over your slides.
- You can convert your ink notes to text.

# SMART Ink 1.0 SP2

## About this release

This service pack for Windows operating systems resolves an issue with using PowerPoint after you disconnect your interactive product.

## Software component version numbers

#### **Windows operating systems**

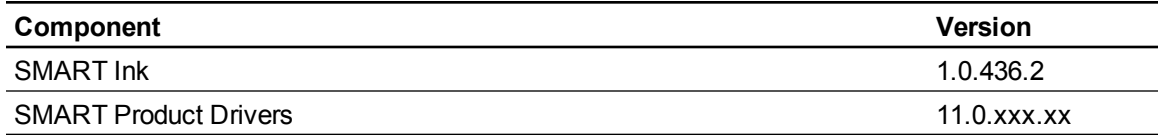

## Computer requirements

No changes from previous release.

## Resolved issues

Disconnecting your interactive product during a PowerPoint presentation no longer causes the Microsoft Ink toolbar to appear in front of your presentation.

# SMART Ink 1.0 SP1

## About this release

This service pack for Windows operating systems is available if you're using SMART Notebook 11 collaborative learning software, SMART Meeting Pro 3.0 software or the SMART GoWire 3.0 for business auto-launch cable. It enables you to collaborate using SMART Meeting Pro software and Microsoft Lync software on your Windows computer.

## Software component version numbers

#### **Windows operating systems**

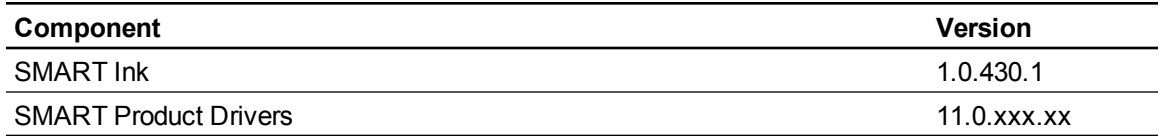

## Computer requirements

No changes from previous release.

## Resolved issues

- You can use Microsoft Lync software to share an application with a remote user. Previously, a blank screen appeared.
- You can use Microsoft Lync to share and stop sharing your desktop with a remote user regardless of whether your computer is connected to an interactive whiteboard.
- A remote user can use Microsoft Lync to write over an open Office window.
- SMART Ink doesn't slow down or stop when you use it for an extended period of time.
- When a remote user writes quickly on the desktop and then over a SMART Ink Note, a new SMART Ink Note appears.
- When you use a SMART GoWire for business auto-launch cable to connect to an interactive whiteboard, you can move the SMART Ink toolbar along the edge of your Office window.
- You can write or draw in Remote Ink when your operating system is set to any supported language.
- After you use SMART Meeting Pro software to reset the room, SMART Ink works as expected.
- When a remote user selects a different PowerPoint tool, Remote Ink works as expected. Previously, the first ink stroke disappeared.

## SMART Ink 1.0 patch for SMART Notebook software

### About this release

This software patch is available if you're using SMART Notebook software.

#### *<b>B* IMPORTANT

Do not install this patch if you're using SMART Meeting Pro software or the SMART GoWire for business auto-launch cable.

## Software component version numbers

#### **Windows operating systems**

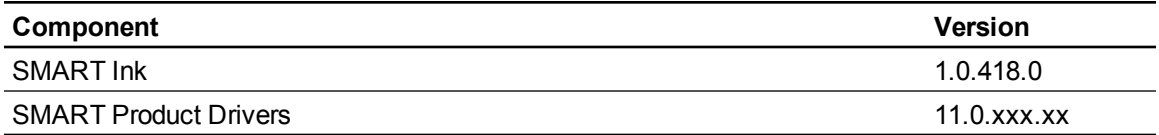

#### **Mac OS X operating system software**

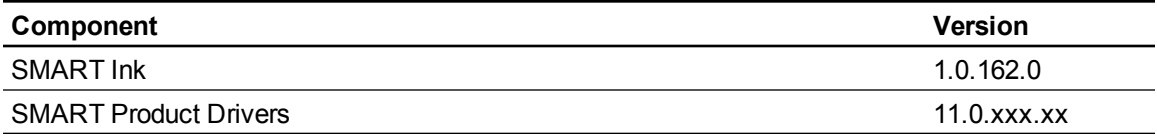

## Computer requirements

No changes from previous release.

### Resolved issues

This patch resolves an issue with starting PowerPoint after you install the SMART Ink plug-in for Microsoft Office.

## SMART Ink 1.0 for SMART Notebook software

### About this release

This is the first release of SMART Ink if you're using SMART Notebook software.

#### *<u><b>G* IMPORTANT</u>

Do not install this software if you're using SMART Meeting Pro software or the SMART GoWire for business auto-launch cable.

## Software component version numbers

#### **Windows operating systems**

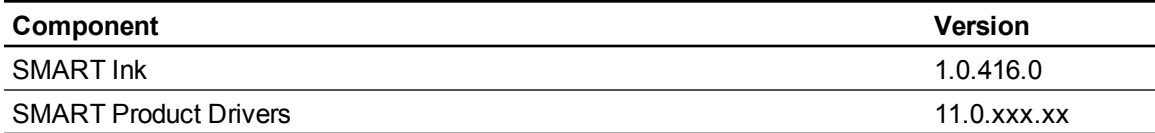

#### **Mac OS X operating system software**

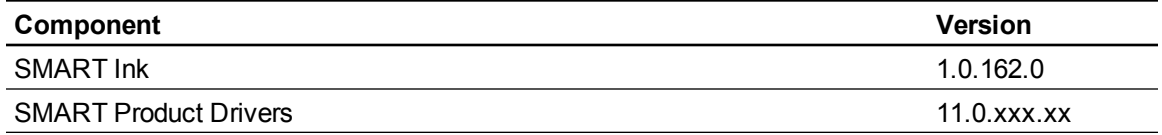

## Computer requirements

#### **Windows operating systems**

- Pentium 4 processor or better
- 512 MB of RAM (1 GB recommended)
- 137 MB of free hard disk space
- Windows 7, Windows Vista SP2 or Windows XP SP3 operating system

#### **Mac OS X operating system software**

- 1.5 GHz Intel processor or better
- 1 GB of RAM
- 170 MB of free hard disk space
- $\bullet$  Mac OS X 10.7 or 10.6.8 operating system software

## **NOTE**

Operating systems and other third-party software released after this SMART software might not be supported.

## **Highlights**

#### **General**

- If your computer is connected to a SMART interactive product, SMART Ink starts automatically when you start your computer and the SMART Ink toolbar appears in the title bar of each open window on your computer.
	- $\circ$  You can use the toolbar to select ink properties for that window and to perform common tasks such as capturing your notes.
	- $\circ$  When you move, resize or minimize your window, the ink stays with the window.
- You can draw over a video without pausing the video and without interfering with your ability to interact with the video.
- $\bullet$  When you open an application that has its own ink tools, you can turn off SMART Ink, and then use the application ink tools to write in the content. At any time, you can turn on SMART Ink, and then write over the window instead.
- You can write in digital ink anywhere on your desktop. When you pick up a pen and write outside of the open windows on your computer, a SMART Ink Note appears and you can write inside the note. The note grows as you write.

#### **Windows operating systems**

- The SMART Ink Document Viewer enables you to view your PDF files. You can write in digital ink over your file, and then save the file and your notes.
- During a PowerPoint presentation, you can use the SMART Ink toolbar for PowerPoint to access the menu and ink tools. You can use the toolbar to turn on SMART Ink if you want to write over your slides, and then turn off SMART Ink if you want to write into your slides again.

## Known issues

#### **Windows operating systems**

- If you're unable to start PowerPoint after you install the SMART Ink plug-in for Microsoft Office, you might need to update Microsoft Office software (Windows XP operating systems only).
- If you remove SMART Ink or reinstall it and don't select the SMART Ink Document Viewer as the default PDF viewer, PDF files are no longer associated with a specific program.

#### **Mac OS X operating system software**

- Dragging the bottom-right corner of a SMART Ink Note to resize it might work more slowly than expected.
- After you disconnect your interactive product, the SMART Ink toolbar drop-down menu doesn't correctly display *Keep On* and *Erase and Hide* for some languages.
- If SMART Ink isn't available in your language, the end user license agreement appears in English.

## SMART Ink 1.0 for SMART Meeting Pro 3.0 software and the SMART GoWire 3.0 for business auto-launch cable

## About this release

This is the first release of SMART Ink if you're using SMART Meeting Pro 3.0 software or the SMART GoWire 3.0 for business auto-launch cable.

## *IMPORTANT*

Do not install this software if you're using SMART Notebook software.

## Software component version numbers

#### **Windows operating systems**

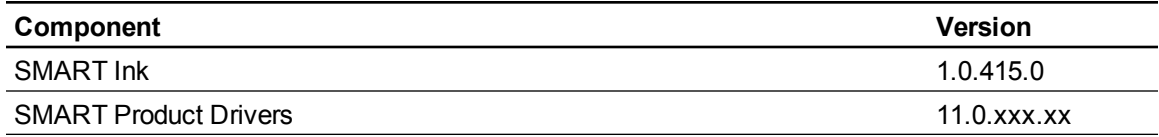

## Computer requirements

#### **Windows operating systems**

- Pentium 4 processor or better
- 512 MB of RAM (1 GB recommended)
- 137 MB of free hard disk space
- Windows 7, Windows Vista SP2 or Windows XP SP3 operating system

## **NOTE**

Operating systems and other third-party software released after this SMART software might not be supported.

## **Highlights**

- If your computer is connected to a SMART interactive product, SMART Ink starts automatically when you start your computer and the SMART Ink toolbar appears in the title bar of each open window on your computer.
	- $\circ$  You can use the toolbar to select ink properties for that window and to perform common tasks such as capturing your notes.
	- $\circ$  When you move, resize or minimize your window, the ink stays with the window.
- You can draw over a video without pausing the video and without interfering with your ability to interact with the video.
- When you open an application that has its own ink tools, you can turn off SMART Ink, and then use the application ink tools to write in the content. At any time, you can turn on SMART Ink, and then write over the window instead.
- You can write in digital ink anywhere on your desktop. When you pick up a pen and write outside of the open windows on your computer, a SMART Ink Note appears and you can write inside the note. The note grows as you write.
- The SMART Ink Document Viewer enables you to view your PDF files. You can write in digital ink over your file, and then save the file and your notes.
- During a PowerPoint presentation, you can use the SMART Ink toolbar for PowerPoint to access the PowerPoint menu and ink tools. You can use the toolbar to turn on SMART Ink if you want to write over your slides, and then turn off SMART Ink if you want to write into your slides again.

### Known issues

- When you use Bridgit® conferencing software to remotely control the presenter's desktop, you're unable to move a SMART Ink Note.
- If you're unable to start PowerPoint after you install the SMART Ink plug-in for Microsoft Office, you might need to update Microsoft Office software (Windows XP operating systems only).
- If you remove SMART Ink or reinstall it and don't select the SMART Ink Document Viewer as the default PDF viewer, PDF files are no longer associated with a specific program.

[smarttech.com/support](http://www.smarttech.com/support) [smarttech.com/contactsupport](http://www.smarttech.com/contactsupport)

<sup>© 2013</sup> SMART Technologies ULC. All rights reserved. SMART Ink, LightRaise, SMART Board, SMART Notebook, SMART Meeting Pro, SMART GoWire, Bridgit, smarttech, the SMART logo and all SMART taglines are trademarks or registered trademarks of SMART Technologies ULC in the U.S. and/or other countries. Windows, PowerPoint, Microsoft, Outlook, Internet Explorer, Windows Vista and Lync are either registered trademarks or trademarks of Microsoft Corporation in the U.S. and/or other countries. Mac, Mac OS and OS X are trademarks of Apple Inc., registered in the U.S. and other countries. Pentium and Intel are registered trademarks of Intel Corporation or its subsidiaries in the U.S. and other countries. All other third-party product and company names may be trademarks of their respective owners. Contents are subject to change without notice. 03/2013.